Eduardo Vieira Falcão

# **Relatório de Estágio Supervisionado**

Brasil

20 de fevereiro de 2017

Eduardo Vieira Falcão

# **Relatório de Estágio Supervisionado**

Relatório referente às atividades desenvolvidas na disciplina Estágio Supervisionado submetido ao Departamento de Engenharia Elétrica da Universidade Federal de Campina Grande como parte dos requisitos necessários à obtenção do grau de Bacharel em Ciências no domínio da Engenharia Elétrica.

Universidade Federal de Campina Grande – UFCG Centro de Engenharia Elétrica e Informática Departamento de Engenharia Elétrica

Orientador: George Acioli Junior

Brasil 20 de fevereiro de 2017

Eduardo Vieira Falcão Relatório de Estágio Supervisionado, Eduardo Vieira Falcão, Brasil, 20 de fevereiro de 2017.

Orientador: George Acioli Junior

Relatório de Estágio – Universidade Federal de Campina Grande – UFCG Centro de Engenharia Elétrica e Informática Departamento de Engenharia Elétrica, 20 de fevereiro de 2017.

1. Casco e tubos, 2. Trocador de Calor, 3. WirelessHART.

Eduardo Vieira Falcão

# **Relatório de Estágio Supervisionado**

Relatório referente às atividades desenvolvidas na disciplina Estágio Supervisionado submetido ao Departamento de Engenharia Elétrica da Universidade Federal de Campina Grande como parte dos requisitos necessários à obtenção do grau de Bacharel em Ciências no domínio da Engenharia Elétrica.

Trabalho aprovado, Brasil, 20 de fevereiro de 2017:

**George Acioli Junior** Orientador

Brasil 20 de fevereiro de 2017

# Resumo

Este relatório descreve as atividades realizadas durante o estágio supervisionado realizado no Laboratório de Instrumentação Eletrônica e Controle durante 15 de Agosto de 2016 a 10 de Fevereiro de 2017 onde foram desenvolvidas atividades relativas a uma planta piloto capaz de realizar a troca de calor entre dois fluidos distintos a partir de um trocador de calor casco e tubos. O relatório inicia enunciando o princípio do trocador de calor casco e tubos e o protocolo de comunicação WirelessHART. Em seguida, a planta piloto é descrita segundo seus aspectos funcionais. A sessão seguinte descreve as atividades desenvolvidas. Por último, tem-se a conclusão relativamente ao trabalho realizado.

**Palavras-chaves**: Trocador de calor casco e tubos, WirelessHART.

# Lista de ilustrações

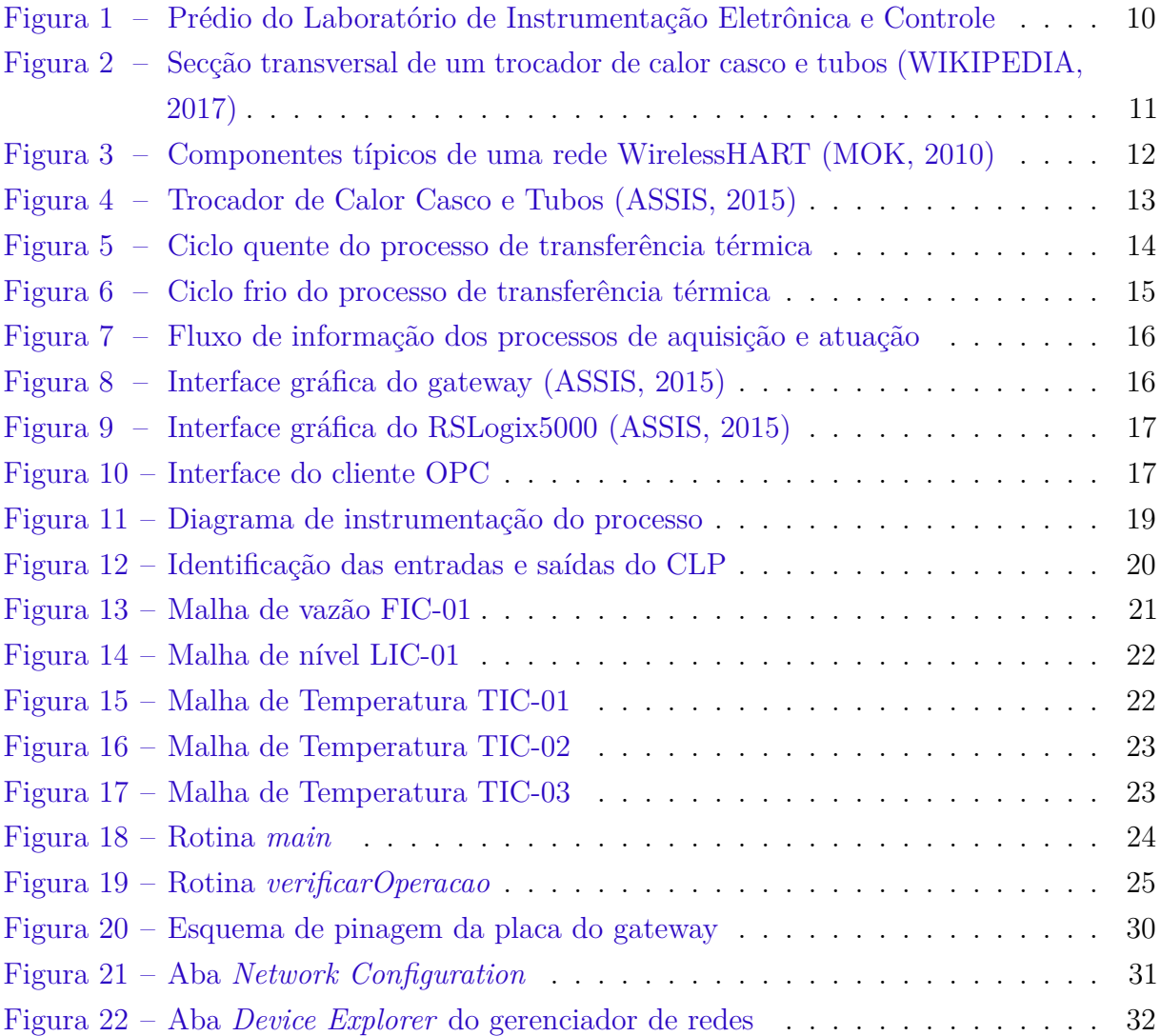

# Lista de tabelas

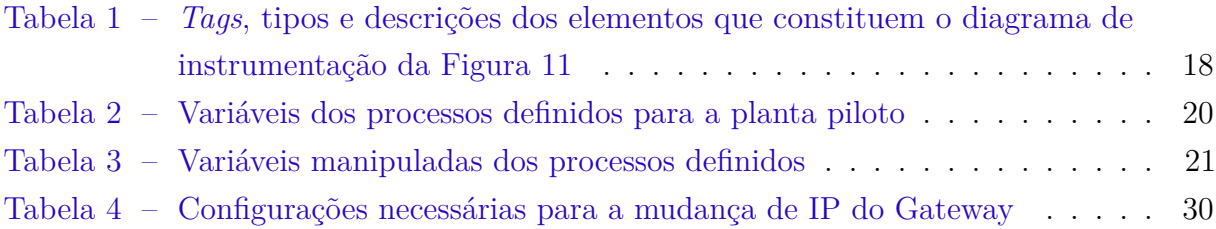

# Lista de abreviaturas e siglas

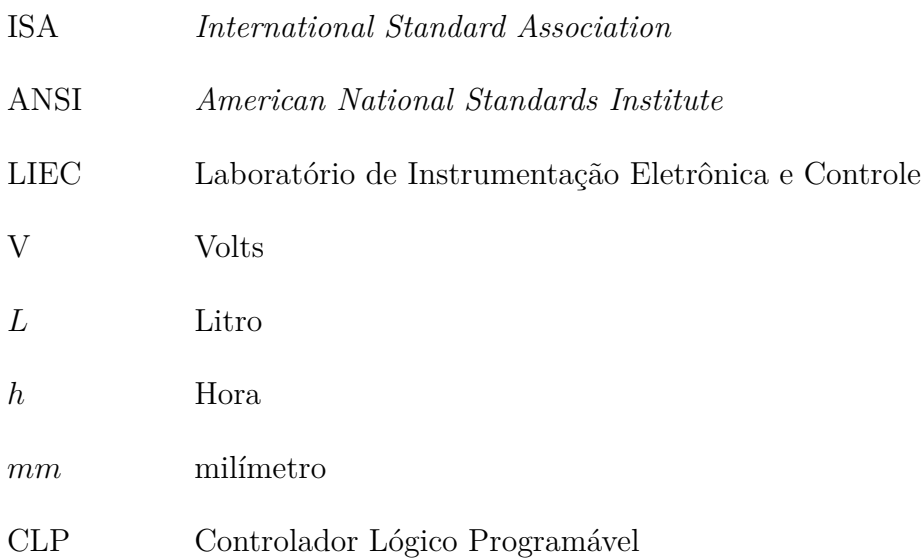

# Sumário

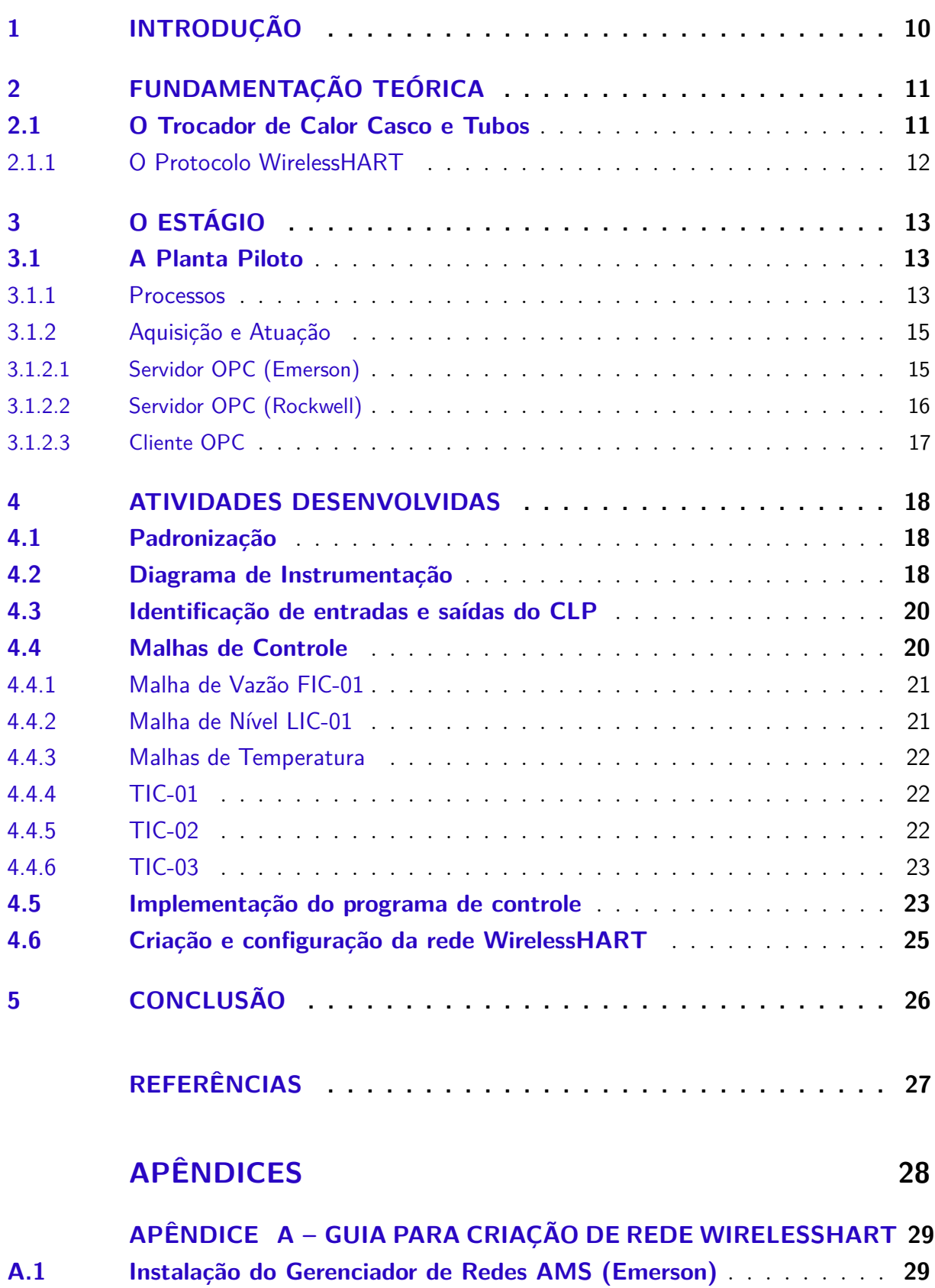

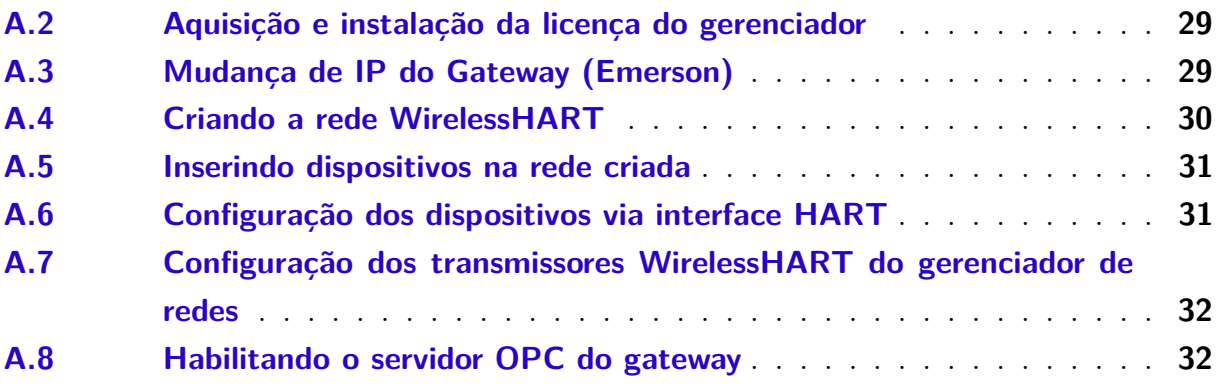

# 1 Introdução

Os trocadores de calor do tipo casco e tubos são utilizados em processos térmicos onde há a necessidade de aquecer ou resfriar fluidos que circulam na instalação hidráulica. Dadas as diferentes aplicações industriais e domésticas nas quais há a necessidade de controlar a temperatura do fluido circulante existe uma grande diversidade de trocadores casco e tubos, onde fatores como dimensões, permeabilidade térmica do material e faixas operacionais manifestam-se na sua varidade.

A planta objeto de estudo durante o estágio apresenta um conjunto de sensores que transmitem os dados adiquiridos a partir do protocolo de comunicação WirelessHART. Esta tecnologia herda todas as funcionalidades do protocolo HART (*Highway Addressable Remote Transducer*) ao passo em que garante confiabilidade na transmissão de dados ausente de meio físico.

Dentre as atividades que sucederam-se durante o período de estágio estão inclusas o detalhamento do funcionamento da planta, definição das malhas de controle para implementação do programa de controle e descrição de um guia para a criação de uma rede WirelessHART.

O estágio supervisionado foi realizado no Laboratório de Instrumentação Eletrônica e Controle, localizado nas delimitações do campus I da Universidade Federal de Campina Grande. O laboratório, que encontra-se na etapa final da sua expansão, possue plantas didáticas voltadas à familiarização dos estudantes quanto às tecnologias e instrumentação que possam estar presentes em indústrias dos mais diversos setores. A fachada do prédio é apresentada na Figura 1.

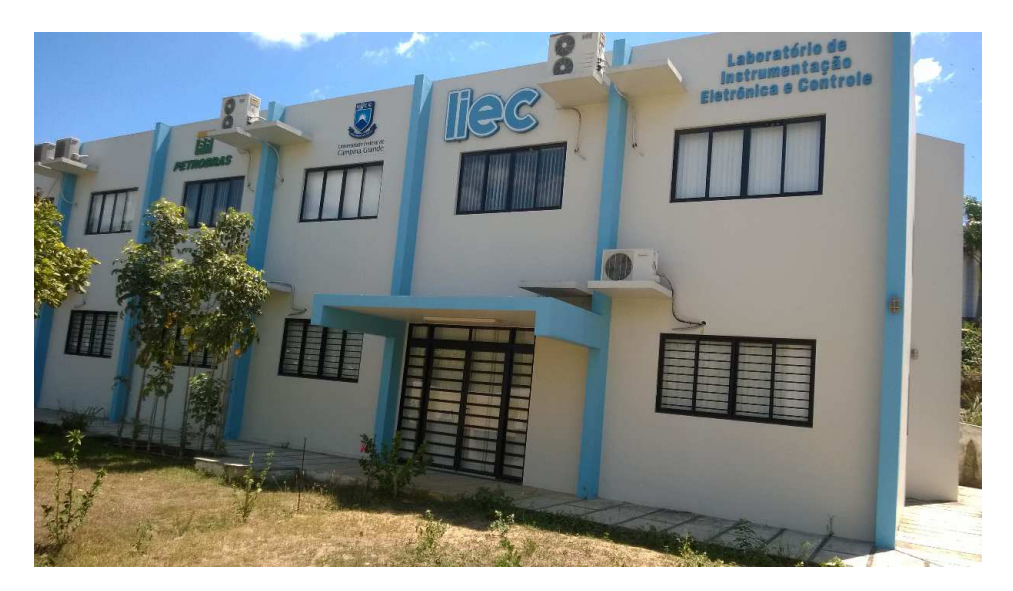

Figura 1 – Prédio do Laboratório de Instrumentação Eletrônica e Controle

# 2 Fundamentação Teórica

### 2.1 O Trocador de Calor Casco e Tubos

Trocadores de calor casco e tubos, nos seus mais diversos formatos, apresentamse como os instrumentos mais utilizados pela indústria quando objetiva-se realizar o aquecimento de um determinado fluido sem expor a instalação ao contato direto com o fogo (MUKHERJEE, 2004). Dentre as vantagens que expõem a preferência desta tecnologia de trocadores de calor em detrimento a outras, estão inclusas:

- Flexibilidade nas dimensões, variando de dezenas a centenas de metros quadrados de extensão (MUKHERJEE, 2004);
- Robustez mecânica para suportar estresses durante a fabricação, transporte e operação;
- Facilidade quanto à troca de peças danificadas.

O princípio de funcionamento do trocador de calor casco e tubos é evidenciado a partir da Figura 2. Em um trocador casco e tubos existem duas entradas e duas saídas, onde escoamento dos fluidos ocorre segundo a trajetória especificada na figura. A transferência de energia térmica ocorre a partir do atrito do fluxo turbulento, gerado por meio dos defletores instalados no interior do casco, com o feixe de tubos que atravessa toda a sua extensão.

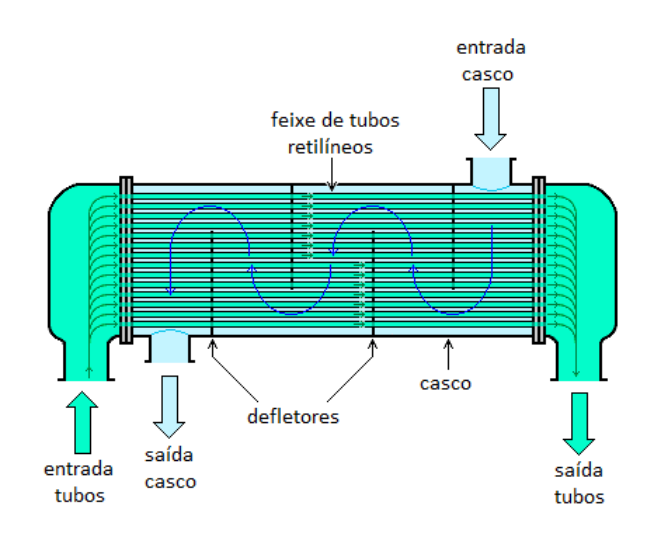

Figura 2 – Secção transversal de um trocador de calor casco e tubos (WIKIPEDIA, 2017)

#### 2.1.1 O Protocolo WirelessHART

O protocolo de comunicação HART (do inglês *Highway Addressable Remote Transducer*) é um protocolo de comunicação industrial híbrido que tem existido desde o fim da década de 80 (MOK, 2010). Em sua versão inicial o protocolo HART foi sobreposto em um loop de corrente 4-20mA proporcionando comunicação em duas vias com instrumentos inteligentes sem comprometer os dados adquiridos. Ao longo dos anos, HART evoluiu de uma simples protocolo baseado em 4-20mA para a atual tecnologia híbrida a fio ou *wireless* com sofisticados recursos que envolvem segurança, notificação de eventos e diagnósticos que incluem informações sobre o dispositivo conectado, o equipamento ao qual o dispositivo está conectado e, em alguns casos, o processo monitorado (MOK, 2010).

A versão mais recente do protocolo HART (7), introduziu uma série de recursos que promoveram melhorias na performance e facilidades na manutenção. Dentre as novas capacidades, tem-se a comunicação sem fio, incluindo o novo protocolo de comunicação WirelessHART. Este padrão mira contemplar aplicações que necessitem de comunicação sem fio entre estações de controle e sensores e atuadores. Um exemplo de rede WirelessHART e seus dispositivos de rede comuns é apresentado na Figura 3.

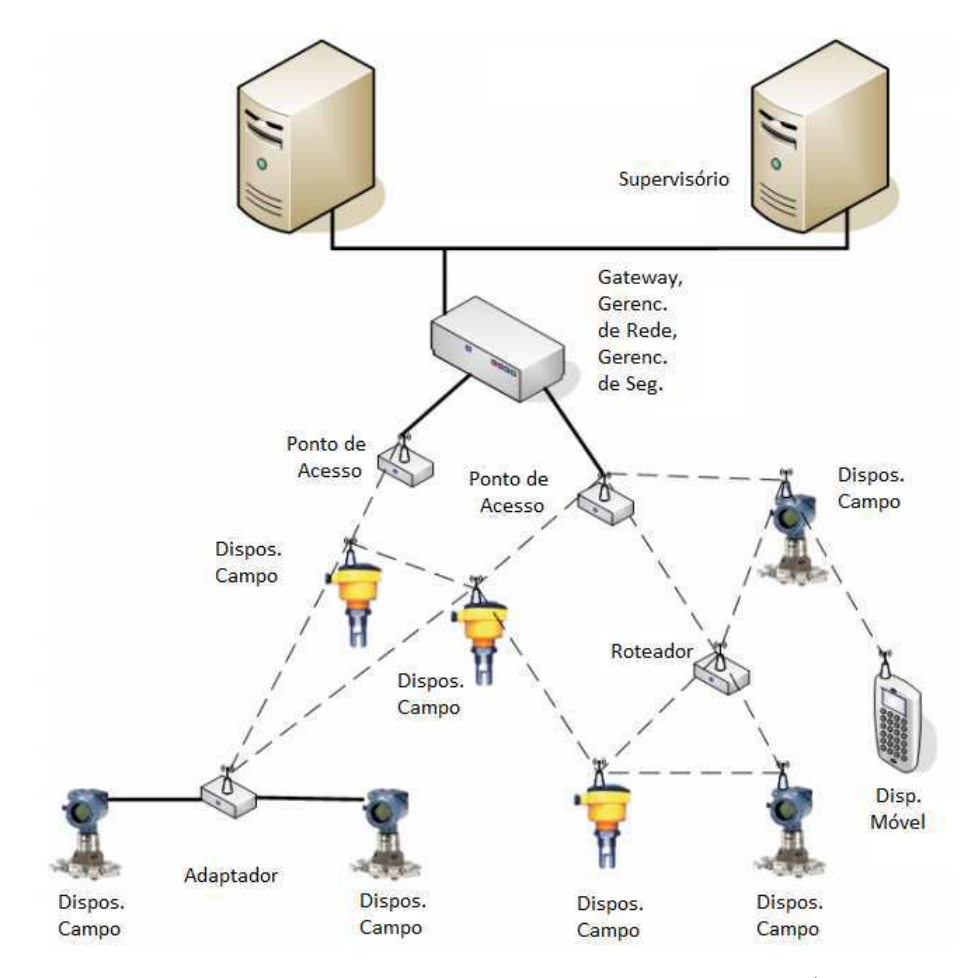

Figura 3 – Componentes típicos de uma rede WirelessHART (MOK, 2010)

# 3 O Estágio

### 3.1 A Planta Piloto

A planta piloto objeto de estudo durante a realização do estágio é apresentada na Figura 4. Ela é composta por: dois reservatórios opacos, inversor, tanques de nível e de armazenamento, válvula elétrica, sensores de nível, vazão e temperatura; aquecedor, trocador de calor tipo casco e tubos, bomba centrífuga, bomba de porão e gateway para a comunicação com os elementos passivos via wirelessHART. O controle é realizado a partir de um CLP 1769 Compact Logicx da Allen Bradley.

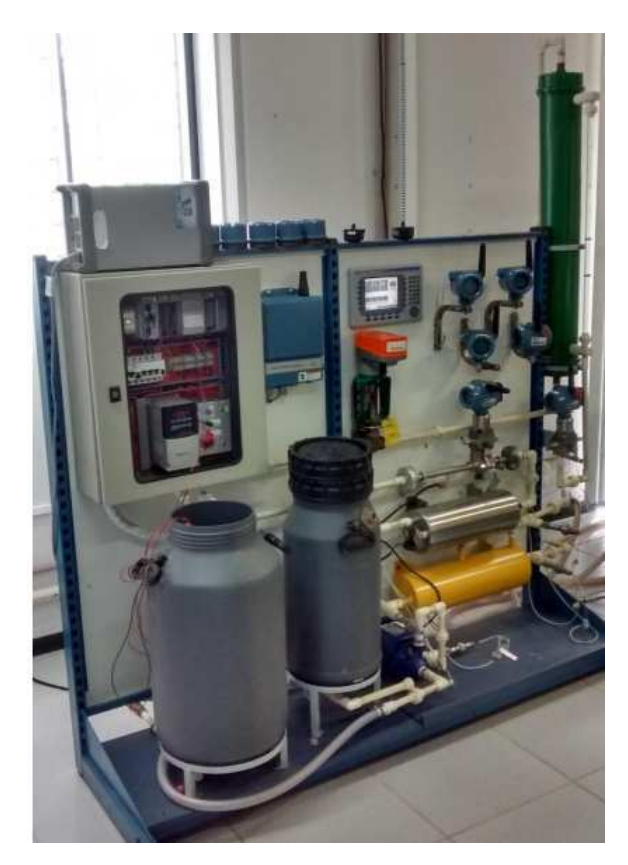

Figura 4 – Trocador de Calor Casco e Tubos (ASSIS, 2015)

#### 3.1.1 Processos

A planta piloto opera segundo a ativação de dois processos contínuos e interpendentes de transferência térmica. O primeiro processo, evidenciado na Figura 5, é estabelecido via ativação da bomba monofásica imersa no tanque da corrente quente. A partir do fluxo estabelecido, o fluido é aquecido e injetado nos tubos do trocador de calor. A saída do trocador de calor está conectada a um tanque de nível onde a regulação do fluido

armazenado é realizada a partir de uma válvula elétrica que consequentemente controlará o fluxo de retorno ao tanque da corrente quente, reestabelecendo um novo ciclo. Sensores de temperatura, vazão e nível realizam monitoramentos das temperaturas de entrada e saída dos tubos, fluxo de saída do tanque da corrente quente e nível do tanque de nível, respectivamente.

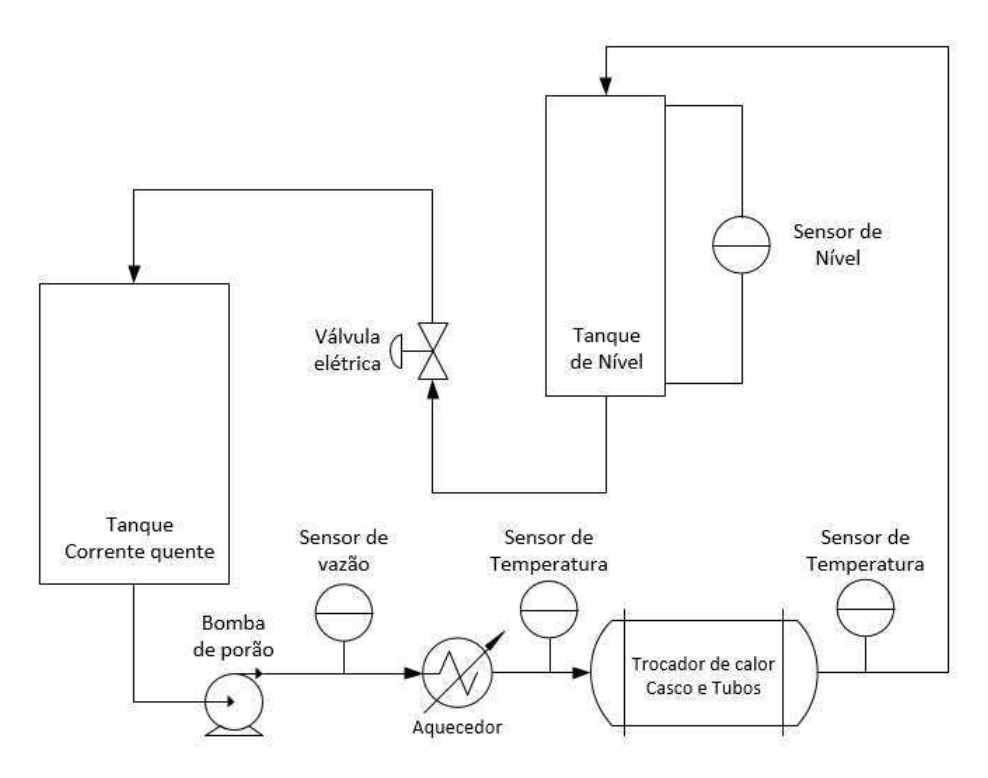

Figura 5 – Ciclo quente do processo de transferência térmica

O segundo processo estabelece o ciclo frio do procedimento de transferência térmica. O fluido contido no tanque da corrente fria é bombeado para o casco do trocador de calor e em seguida retorna ao tanque de armazenamento para um novo ciclo. A partir do início do processo, o fluido armazenado no tanque da corrente fria estará sendo continuamente resfriado <sup>1</sup>. Sensores de temperatura verificam as temperaturas de entrada e saída do casco do trocador. O processo é mostrado na Figura 6.

<sup>1</sup> a nova configuração da planta inclue a instalação de um resfriador no tanque de armazenamento da corrente fria

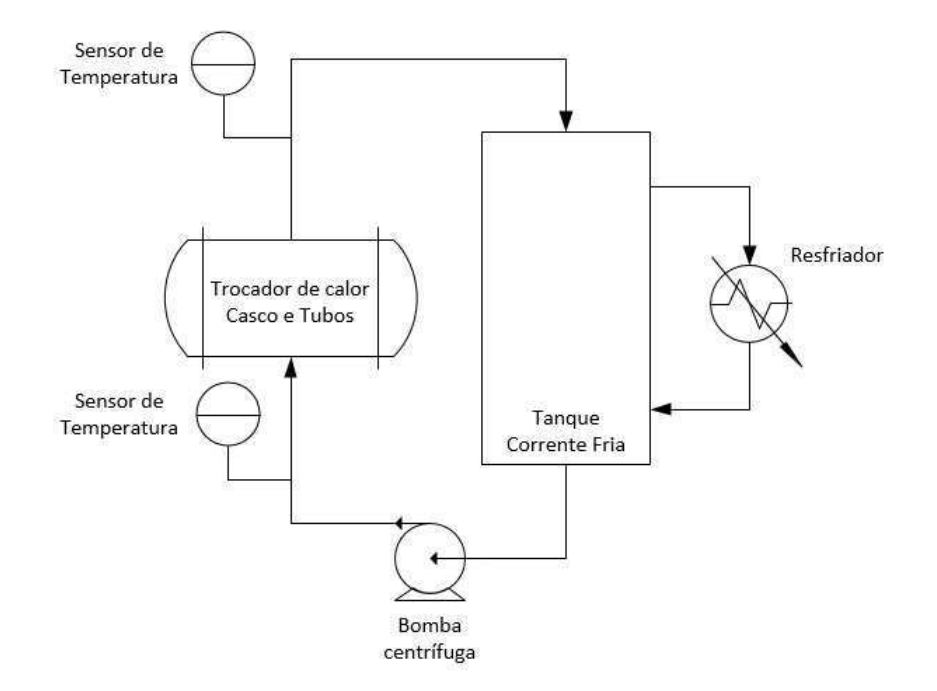

Figura 6 – Ciclo frio do processo de transferência térmica

A partir da execução dos ciclos apresentados, tem-se que o processo de transferência de calor apresenta como principal elemento o trocador de calor. Comumente, o fluido que escoa na saída dos tubos corresponde ao produto do processo.

#### 3.1.2 Aquisição e Atuação

O fluxo de informação entre a rotina de controle e os sensores e atuadores é evidenciado a partir da Figura 9. Os valores dos sensores são lidos pelos sensores WirelessHART e enviados ao gateway, sendo então disponibilizados pelo servidor OPC da Emerson. Para que o CLP receba esses valores e realize o controle da planta é necessário que um cliente OPC leia os dados disponíveis no servidor OPC da Emerson (gateway) e escreva no servidor OPC da Rockwell (CLP). Com os dados obtidos, a rotina de controle é executada e o programa se comunica com o CLP, o qual irá interagir com os atuadores para cumprir com a estratégia de controle especificada.

#### 3.1.2.1 Servidor OPC (Emerson)

Assim como em outros protocolos de comunicação, o WirelessHart também disponibiliza um gerenciador de rede capaz de fornecer uma visão global do processo ao usuário, além de proporcionar mais segurança e eficiência na transmissão de dados. Através do gerenciador de rede AMS, também da Emerson, foi possível configurar o gateway, disponibilizando-o através do IP 150.165.52.51.

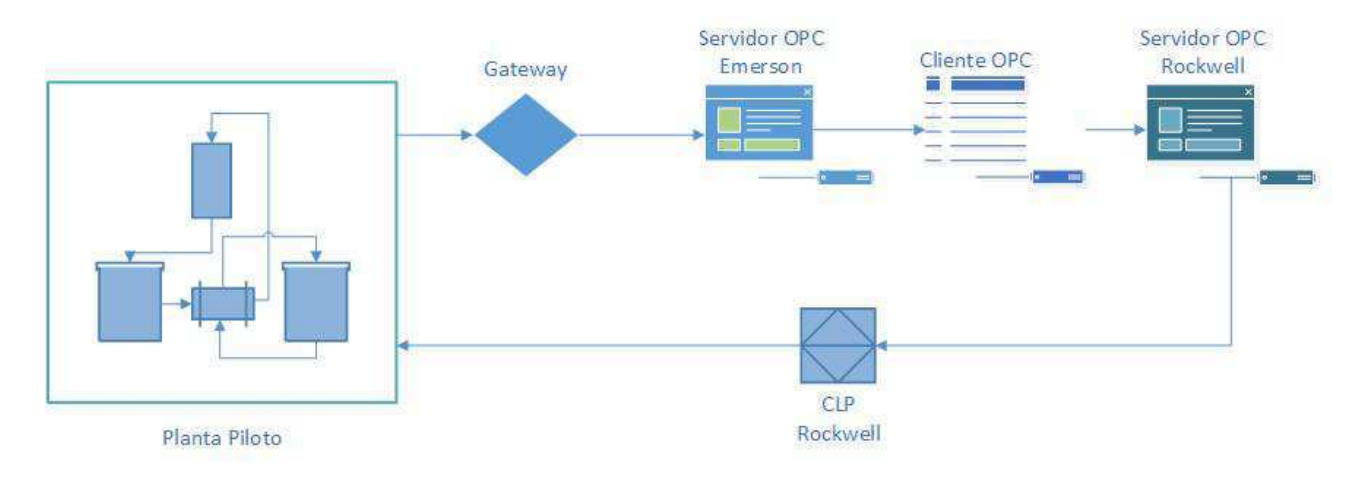

Figura 7 – Fluxo de informação dos processos de aquisição e atuação

O gateway oferece uma interface gráfica (Figura 8) para visualização e gerenciamento dos dispositivos da rede WirelessHART acessada a partir do endereço de IP especificado. Também é possível escolher as variáveis do servidor OPC que se deseja monitorar. A Figura 8 evidencia a visualização da interface via browser.

| <b>EMERSON</b><br><b>Process Management</b>                                                                                                    |                                                                                                    |                   | <b>Smart</b><br><b>Wireless Gateway</b>                                                                                                    |
|----------------------------------------------------------------------------------------------------|----------------------------------------------------------------------------------------------------|-------------------|----------------------------------------------------------------------------------------------------|
|                                                                                                    | <b>OPC Browse Tree</b>                                                                                                    |                   |                                                                                                    |
| 44 150.165.52.51<br><b>Biographics</b><br><b>Bill</b> Morster<br>- FO Quick Point Data<br>Point Data<br><sup>图</sup> ile Trend<br>Explorer<br><b>Elgy</b> Setup<br><b>H</b> - Thetwork<br>aInternet protocol<br><b>EDG</b> Security | 冊<br><b>FLOW T.RV</b><br>EU<br><b>LEVEL PV</b><br>世<br>TEMP C E.PV<br>€<br>TEMP C S.PV<br>e<br><b>TEMP T E PV</b><br>G)<br>TEMP T SPV | $\sim$<br>÷<br>c. | <b>Paint Name</b>                                                                                                    |
| $-17$ Time<br><b>BC</b> System Backup<br><b>HIGH</b> Page Options<br>Restart Apps<br><b>EIGH HART</b><br>H Modbus<br><b>BROPC</b> OPC<br><b>COPC</b> Browse Tree<br>Import/Export<br><b>EL May Trends</b>                           | Ice First   << Francus<br>New entry.<br>Select All Nens Ernes<br>Daists zalazzed<br><b>Subrait</b>                                    | Search            | Page 1 of 1<br>$-60x$<br>Choose Value - Google Chronie<br>像 :#5 //150.165.52.51/Seb.p/Scripts/choose.html<br><b>FLOW TEV</b><br>FLOW T.QV<br>FLOW T.SV<br><b>FLOW TTV</b><br>LEVEL PV |

Figura 8 – Interface gráfica do gateway (ASSIS, 2015)

#### 3.1.2.2 Servidor OPC (Rockwell)

A configuração das variáveis OPC do CLP é feita diretamente pela interface de desenvolvimento na qual a rotina de controle é implementada, o RSLogix5000 da Rockwell. As variáveis que forem declaradas dentro da janela de tags de controle são automaticamente disponibilizadas pelo servidor OPC do CLP Rockwell. A interface é mostrada na Figura 9.

| F. RSLogix 5000 - Trocador_compact [1769-L32E]* - [Controller Tags - Trocador_compact(controller)]<br>File Edit View Search Logic Communications Tools Window Help |                                                                                                    |              |              |              |
|----------------------------------------------------------------------------------------------------|----------------------------------------------------------------------------------------------------|--------------|--------------|--------------|
| $\blacksquare$<br>5 8 2 3 2 3                                                                                                    | $-8885$ $+ 7922$                                                                                                    |              |              |              |
| 鬮<br><b>Rem Run</b><br>Run Mode<br>Controller OK<br>No Forces<br>Battery OK<br>$2 - \nu$ ook<br>No Edits<br>$\overline{3}$                                         | Path: AB_ETHIP-1\150.165.52.212\Backplane\0"<br>묿<br>$\mathbf{v}$<br>Þ<br>that the set out over pro-<br>Special<br>K For Break<br>Program Control<br><b>Equipment Phase</b> |              |              |              |
| Controller Trocador_compact                                                                                                    | Scope: 1 Trocador_compa -<br>Show                                                                                                    | Show All     |              |              |
| Controller Tags<br>Controller Fault Handler                                                                                                    | Name                                                                                                    | △ Value      | + Force Mask | + Style      |
| Power-Up Handler                                                                                                    | $\blacktriangleright$ + Ctrl PotAguecimento                                                                                                    | $\Omega$     |              | Decimal      |
| $H$ Tasks                                                                                                    | + Cirl Tensao Bomba Imersao                                                                                                    | 38           |              | Decimal      |
| <b>Ca</b> MainTask                                                                                                    | + Orl ValvulaCF                                                                                                    | 100          |              | Decimal      |
| <b>EX ManProgram</b>                                                                                                    | + Ctrl VelocidadeCQ                                                                                                    | 30           |              | Decenal      |
| Program Tags<br>Program Tag                                                                                                    | Emergencia                                                                                                    | $\Omega$     |              | Decimal      |
| a<br>Emergencia                                                                                                    | FIC0001 MODO                                                                                                    |              |              | Decimal      |
| <b>同 FIC0001</b>                                                                                                    | + FIC0001 MV                                                                                                    | 38           |              | Decimal      |
| E<br>LIC0001                                                                                                    | FIC0001 PV                                                                                                    | 15,14561     |              | <b>Float</b> |
| Unscheduled Programs / Phases                                                                                                    | FIC0001_SP                                                                                                    | 15.0         |              | Float        |
| $\left  \cdot \right $ Motion Groups                                                                                                    | Habilita Aquecimento                                                                                                    |              |              | Decimal      |
| Ungrouped Axes<br>$=$ Trends                                                                                                    | Habiita BombaCQ                                                                                                    | $\alpha$     |              | Decimal      |
| NivelTanque                                                                                                    | LIC0001 MODO                                                                                                    | $\Omega$     |              | Decimal      |
| VazaoTubo                                                                                                    | LIC0001 MV                                                                                                    | 15.0         |              | Float        |
| Data Types                                                                                                    | LIC0001 PV                                                                                                    | $-94.576904$ |              | Float        |
| <b>User-Defined</b>                                                                                                    | LIC0001 SP                                                                                                    | 330.0        |              | Float        |
| + In Strings                                                                                                    | + Local:1:C                                                                                                    | ${,}$        | $\{ \}$      |              |
| <b>Em</b> Predefined<br><b>F: Las</b> Module-Defined                                                                                                    | $+$ Local:11                                                                                                    | $(\ldots)$   | $( -, )$     |              |
| I-I T/O Configuration                                                                                                    | $+$ Local 1:0                                                                                                    | ()           | (1, 1)       |              |
| <b>Ell</b> Backplane, CompactLogix System                                                                                                    | + Local:2C                                                                                                    | ${,}$        | $\{-,.\}$    |              |

Figura 9 – Interface gráfica do RSLogix5000 (ASSIS, 2015)

#### 3.1.2.3 Cliente OPC

Com o objetivo de solucionar a comunicação entre diferentes fabricantes foi implementado um cliente OPC utilizando a plataforma .NET. Ele obtém as informações do servidor Emerson e transmite para o servidor Rockwell (vide Figura 10). O mesmo já encontrava-se implementado antes da realização do estágio.

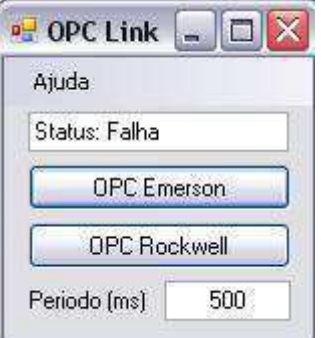

Figura 10 – Interface do cliente OPC

# 4 Atividades Desenvolvidas

### 4.1 Padronização

Muito do que foi feito ao longo do período envolveu a normatização de toda a documentação referente à planta piloto. Para tanto, adotou-se a norma internacional descrita no padrão ANSI/ISA-5.1-2009 entitulado *Instrumentation Symbols and Identification*. Esta padronização estabelece e torna uniforme as maneiras de identificar e categorizar instrumentos ou dispositivos e suas funcionalidades e sistemas de instrumentação e suas funcionalidades a partir da adoção de esquemas de identificação e simbologia gráfica universal (ISA, 2009).

### 4.2 Diagrama de Instrumentação

O diagrama de instrumentação implementado segundo a padronização especificada na sessão 4.1 encontra-se na Figura 11. Ele mostra de que maneira os instrumentos estão dispostoso na planta piloto onde, a partir da Tabela 1, é possível realizar a identificação dos sensores, atuadores e demais elementos.

| Tag      | Tipo     | Descrição                                      |  |
|----------|----------|------------------------------------------------|--|
| LAHH-01  | Sensor   | Flag indicadora de nível máximo no tanque T-03 |  |
| $LIT-01$ | Sensor   | Nível do tanque T-03                           |  |
| $FIT-01$ | Sensor   | Vazão de saída do tanque T-01                  |  |
| TIT-01   | Sensor   | Temperatura de entrada dos tubos               |  |
| TIT-02   | Sensor   | Temperatura de saída dos tubos                 |  |
| TIT-03   | Sensor   | Temperatura de entrada do casco                |  |
| TIT-04   | Sensor   | Temperatura de saída do casco                  |  |
| $HS-01$  | Sensor   | Botoeira de emergência                         |  |
| $SY-01$  | Atuador  | Bomba de porão do tanque T-01                  |  |
| $SY-03$  | Atuador  | Bomba centrífuga do tanque T-02                |  |
| $LCV-01$ | Atuador  | Válvula elétrica                               |  |
| $JY-01$  | Atuador  | Potenciômetro do aquecedor                     |  |
| $T-02$   | Elemento | Tanque da corrente fria                        |  |
| $T-03$   | Elemento | Tanque de nível                                |  |
| $T-01$   | Elemento | Tanque da corrente quente                      |  |

Tabela 1 – *Tags*, tipos e descrições dos elementos que constituem o diagrama de instrumentação da Figura 11

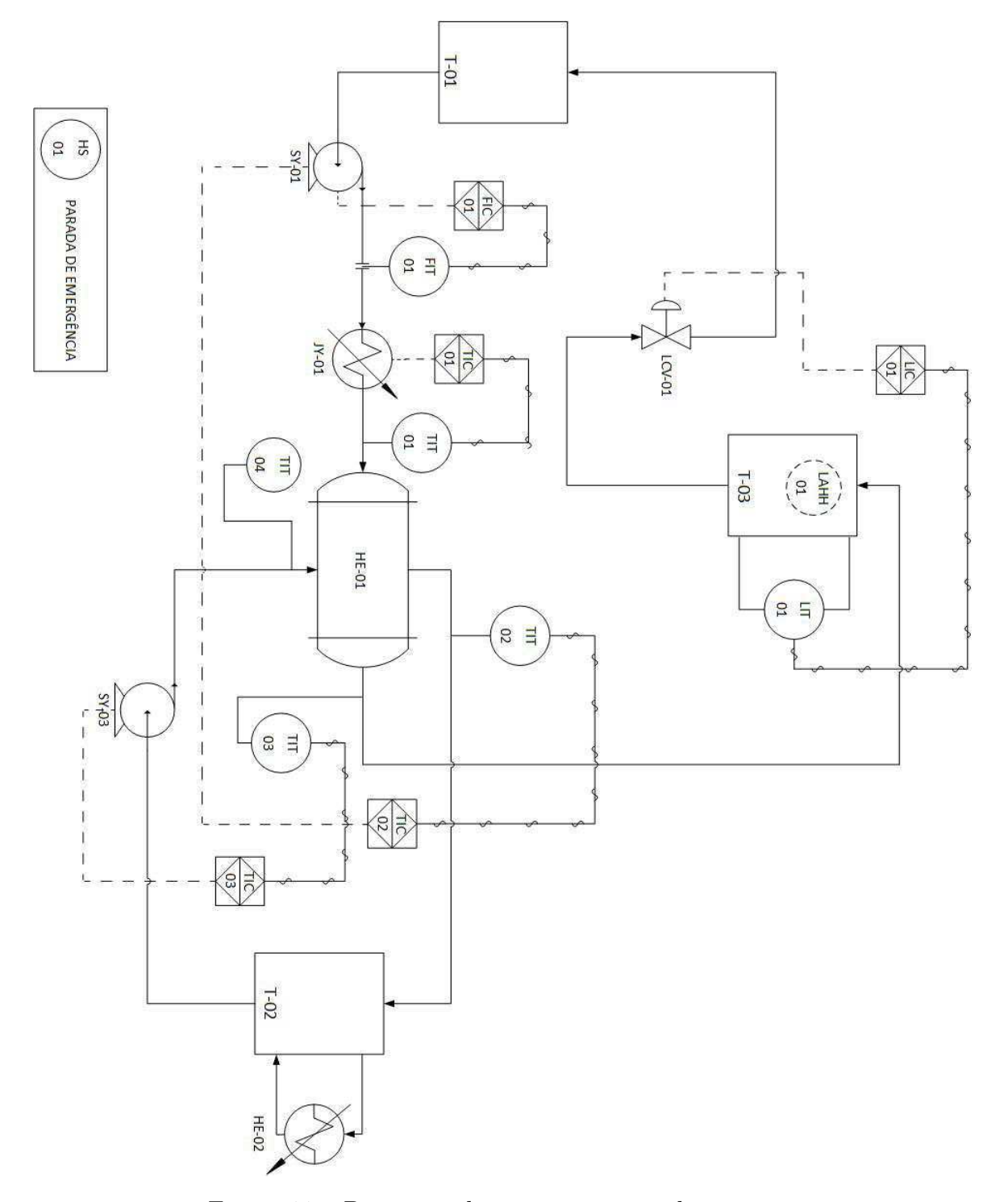

Figura 11 – Diagrama de instrumentação do processo

## 4.3 Identificação de entradas e saídas do CLP

A etapa seguinte envolveu a identificação e etiquetamento das entradas e saídas do CLP conectado à planta. O etiquetamento foi realizado para tornar futuras manutenções mais eficientes e facilitar a leitura do programa de controle. A Figura 12 apresenta a identitificação realizada nas entradas e saídas dos cartões do CLP.

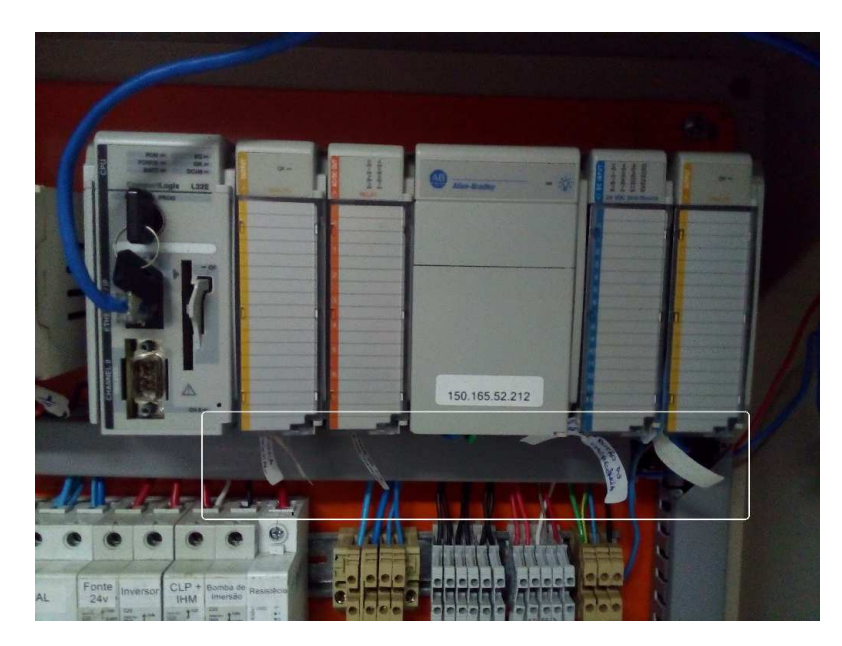

Figura 12 – Identificação das entradas e saídas do CLP

## 4.4 Malhas de Controle

A planta piloto possui um conjunto de sensores e atuadores capazes de controlar o processo. As atividades do estágio foram realizadas mediante a definição das malhas de controle que irão controlar grandezas relevantes no sistema. As variáveis do processo estão descritas na Tabela 2, a qual reúne o conjunto de grandezas necessárias para veriricar o estado operacional da planta.

| Variáveis do processo                      |                       |  |
|--------------------------------------------|-----------------------|--|
| Variável                                   | Unidade de engenharia |  |
| Vazão do fluido na saída do tanque quente  |                       |  |
| Nível do fluido do tanque de nível         | $\,mm$                |  |
| Temperatura do fluido na entrada dos tubos | $^{\circ}C$           |  |
| Temperatura do fluido na saída dos tubos   | $^{\circ}C$           |  |
| Temperatura do fluido na entrada do casco  | $^{\circ}C$           |  |
| Temperatura do fluido na saída do casco    | $^{\circ}C$           |  |

Tabela 2 – Variáveis dos processos definidos para a planta piloto

A Tabela 2, por sua vez, enuncia as variáveis manipuladas, que irão implementar a metodologia de controle adotada.

| Variáveis Manipuladas                     |                       |  |
|-------------------------------------------|-----------------------|--|
| Variável                                  | Unidade de engenharia |  |
| Tensão da bomba de porão                  |                       |  |
| Velocidade de rotação da bomba centrífuga | RPM                   |  |
| Tensão do potenciômetro do aquecedor      |                       |  |
| Abertura da válvula elétrica              |                       |  |

Tabela 3 – Variáveis manipuladas dos processos definidos

A seguir são apresentadas as malhas de controle do processo.

### 4.4.1 Malha de Vazão FIC-01

A malha de vazão (Figura 13) tem como variável do processo a vazão de saída do fluido armazenado no tanque da corrente quente medida por FIT-01 e, como variável manipulada, a velocidade de bombeamento SY-03.

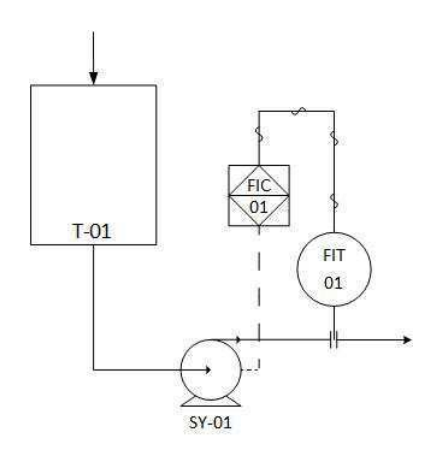

Figura 13 – Malha de vazão FIC-01

#### 4.4.2 Malha de Nível LIC-01

A malha de nível (Figura 14) é composta por um sensor de nível acoplado ao tanque de nível e uma válvula elétrica. A partir da atuação em LCV-01 é possível controlar o nível do tanque T-03 que é monitorado a partir do sensor LIT-01.

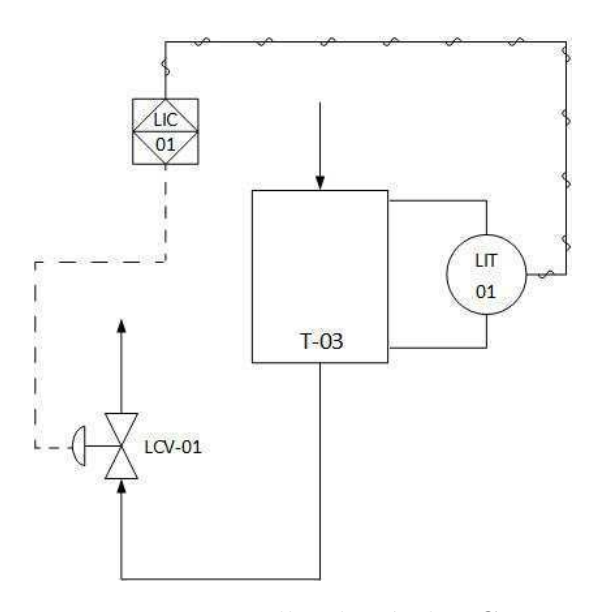

Figura 14 – Malha de nível LIC-01

#### 4.4.3 Malhas de Temperatura

A partir da diversidade de malhas de temperatura disponíveis para a implementação de diferentes estratégias de controle, foram sugeridas:

#### 4.4.4 TIC-01

Esta malha de temperatura realiza o controle da temperatura de entrada dos tubos mediante a atuação em JZ-01. O diagrama desta malha é mostrado na Figura 15.

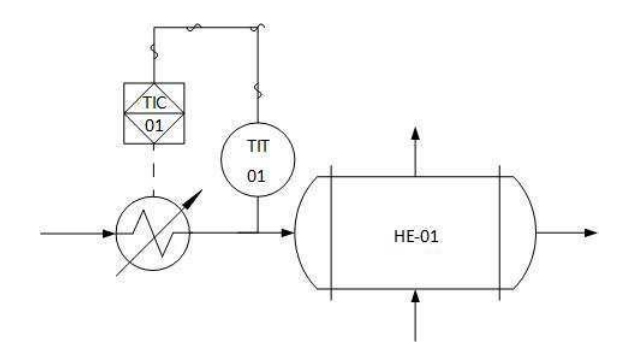

Figura 15 – Malha de Temperatura TIC-01

#### 4.4.5 TIC-02

Nesta malha, a temperatura de saída do casco é controlada a partir da variação do fluxo bombeado pelo elemento SY-01, como mostra a Figura 16.

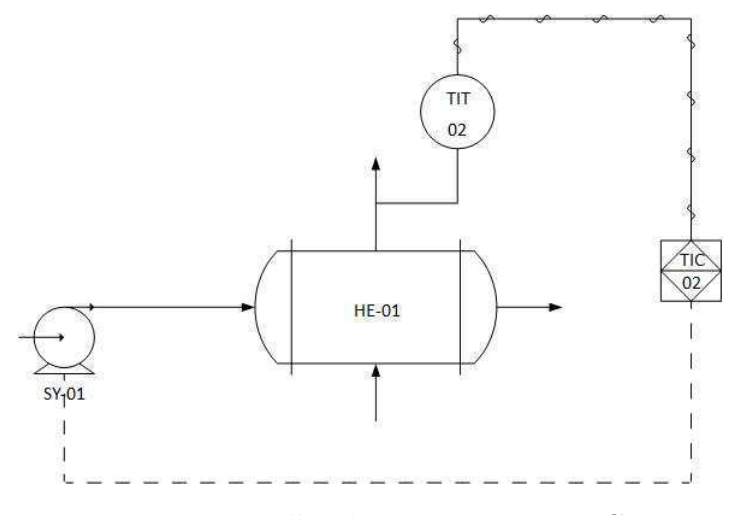

Figura 16 – Malha de Temperatura TIC-02

#### 4.4.6 TIC-03

A terceira e última malha de controle envolve a regulação da temperatura de saída dos tubos através da variação do fluxo bombeado pelo elemento SY-03 à entrada do casco (Figura 17).

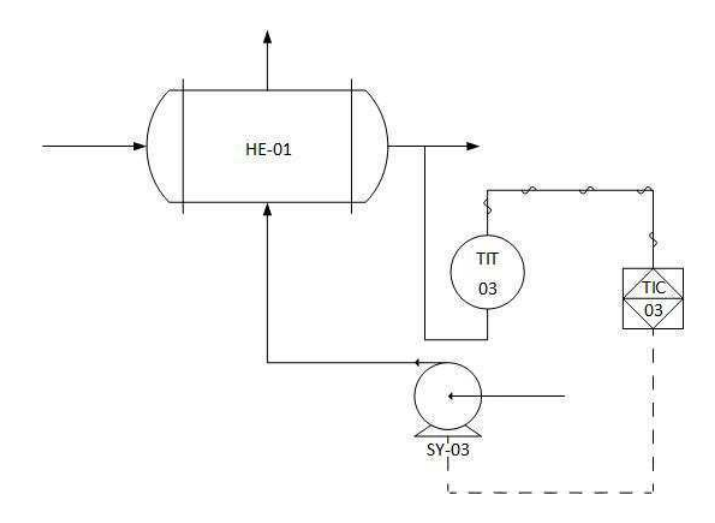

Figura 17 – Malha de Temperatura TIC-03

### 4.5 Implementação do programa de controle

A partir do software RSLogix5000 é possível criar programas de controle via diagramas *ladder* e comunicar-se em tempo real com o CLP da planta piloto. O programa de controle contém as seguintes subrotinas:

• *main*: permite ao usuário escolher as malhas de controle especificadas na sessão 4.4. Além de realizar verificações acerca dos estados operacionais limítrofes da planta (a saber, vazão mínima e temperatura máxima permitida no aquecedor) também

é possível habilitar os loops de controle desejados. Devido à atuação no mesmo elemento pelas malhas de controle FIC-01 e TIC-02, o programa de controle foi implementado de modo a habilitar somente uma das malhas por vez. Também é possível habilitar ou desabilitar a transmissão de dados para o CLP. A Figura 18 mostra um *snapshot* da rotina.

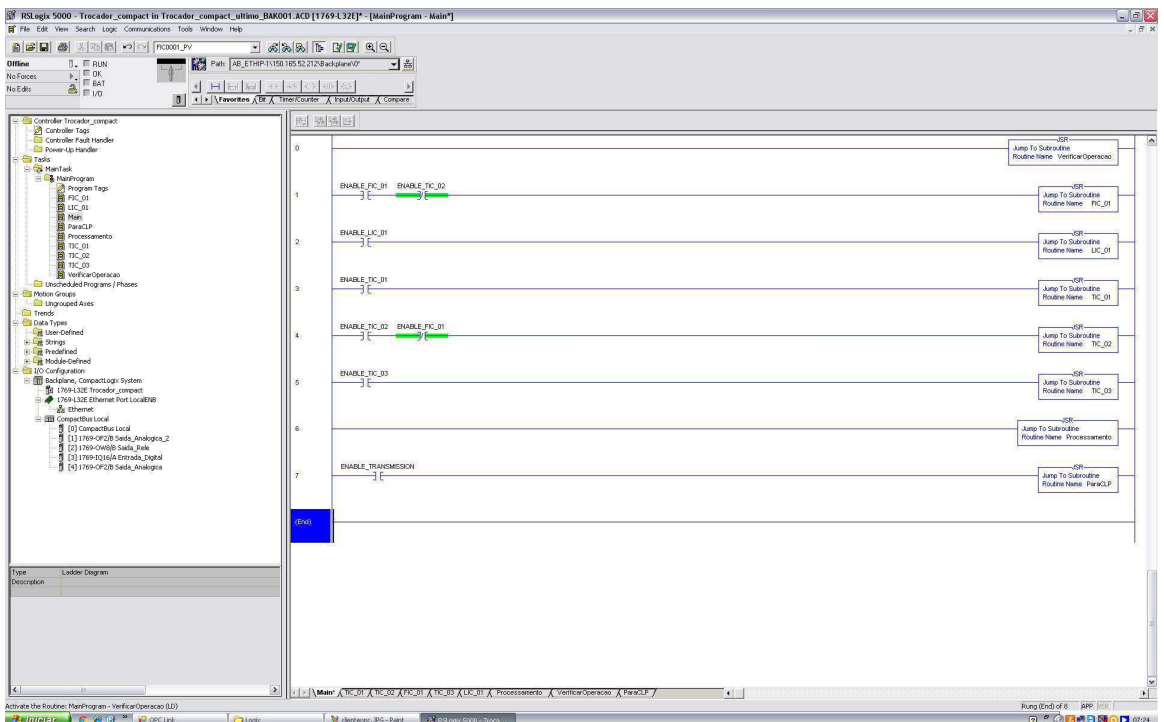

Figura 18 – Rotina *main*

• *verificarOperacao*: esta rotina é executada incondicionalmente na rotina principal *main* a cada loop de execução do programa. A partir da aquisição dos dados de temperatura de saída dos tubos (TIT-02) e vazão de saída do tanque T-01 (FIT-01) são realizadas comparações em relação aos respectivos *thresholds*, condicionando a interrupção do processo ao descumprimento destes requisitos ou à ativação da botoeira de emergência (HS-01). A rotina pode ser verificada a partir da Figura 19.

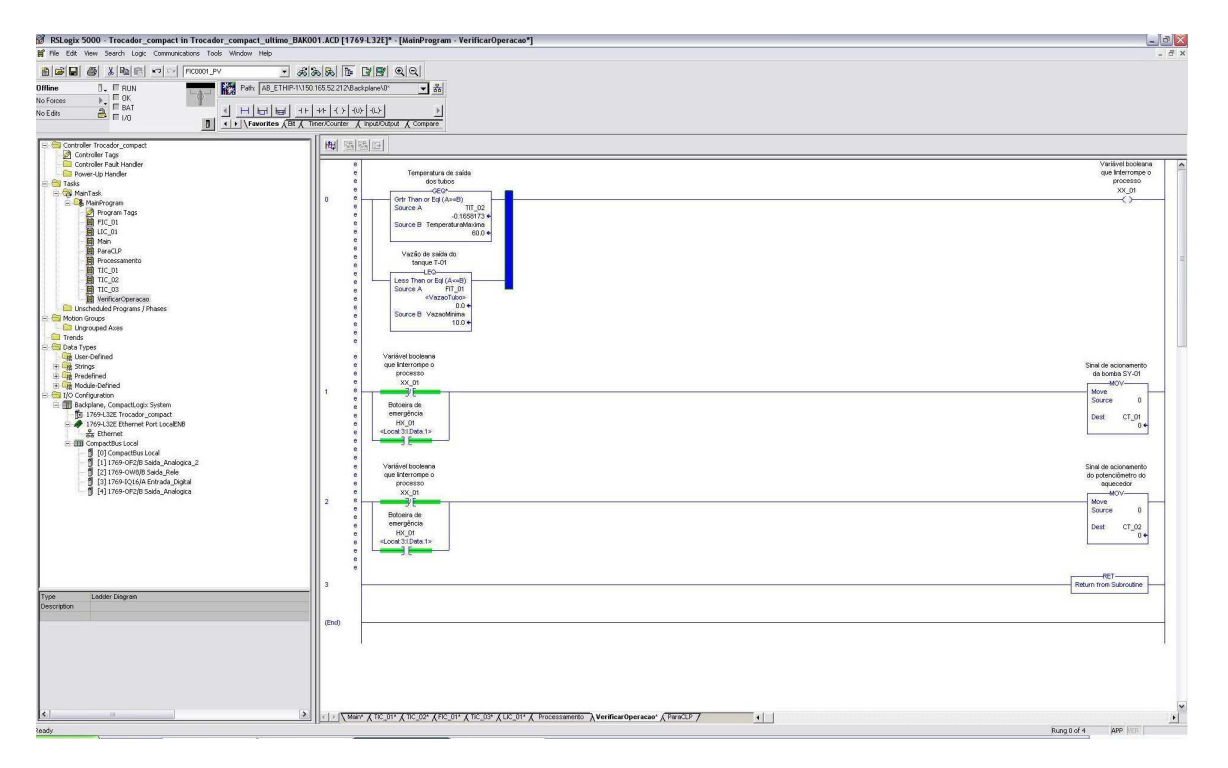

Figura 19 – Rotina *verificarOperacao*

- *FIC\_01*, *LIC\_01*, *TIC\_01*, *TIC\_02* e *TIC\_03* : nestas subrotinas, o controle das malhas especificadas é realizado a partir do bloco PID disponível no RSLogix2000. Uma vez que as variáveis manipuladas foram atualizadas, as mesmas retornam o controle do programa à rotina *main*.
- *processamento*: a partir dos dados informados pelas rotinas de controle são realizados os processamentos necessários para posterior transmissão às saídas do CLP.
- *paraCLP*: uma vez que os sinais de controle encontram-se atualizados e processados, eles são enviados ao CLP para a atualização dos valores do conjunto de atuadores ativados na planta piloto.

## 4.6 Criação e configuração da rede WirelessHART

Para realizar a aquisição dos dados e posterior disponibilização das medições através do servidor OPC da Emerson, é necessário criar uma rede WirelessHART e configurá-la corretamente. Uma vez que a rede já existia, foi realizada a descrição detalhada do *step by step* necessário para a criação de novas redes. Para mais detalhes acerca de como proceder, consultar Apêndice C.

# 5 Conclusão

Após o estágio supervisionado, foi possível perceber que lidar com problemas reais traz à tona problemáticas que somente a vivência poderá solucionar. Muito embora o estágio tenha sido organizacional, compreender e aplicar uma norma regulamentar internacional acrescenta bastante ao meu conhecimento. Além disto, a implementação do programa de controle em uma plataforma popularmente conhecida na indústria de automação foi bastante proveitoso. Por fim, o contato com redes WirelessHART e, posteriormente, com o padrão OPC, proporcionou um acréscimon nos conhecimentos relativos a gerenciamento de redes.

Em relação às atividades futuras, tem-se que é necessário realizar a implementação de um sistema supervisório didático e, após o estabelecimento da nova configuração da planta, testar o programa de controle, realizando-se as devidas modificações.

# Referências

ASSIS, A. *Modelagem e Controle de uma Planta Piloto Térmica do Tipo Casco-Tubos Utilizando a Tecnologia WirelessHART*. 2015. Citado 4 vezes nas páginas 5, 13, 16 e 17.

ISA. *Instrumentation Symbols and Identification*. 2009. Citado na página 18.

MOK, D. C. . M. N. . A. *WirelessHARTTM: Real-Time Mesh Network for Industrial Automation*. 1. ed. [S.l.]: Springer, 2010. Citado 2 vezes nas páginas 5 e 12.

MUKHERJEE, R. *Practical Thermal Design of Shell-and-Tube Heat Exchangers*. [S.l.]: Begell House, 2004. Citado na página 11.

WIKIPEDIA. *Shell and tube heat exchanger*. 2017. <https://en.wikipedia.org/wiki/Shell\_ and\_tube\_heat\_exchanger>. Acessado em 31 de Janeiro de 2017. Citado 2 vezes nas páginas 5 e 11.

# Apêndices

# APÊNDICE A – Guia para criação de rede WirelessHART

## A.1 Instalação do Gerenciador de Redes AMS (Emerson)

- Desabilitar a opção de compartilhamento simples de arquivo: *Meu computador* » *Ferramentas* » *Opções de pastas* » *Modo de exibição* » *Desmarcar textbox*;
- Desabilitar Firewall do Windows ou adicionar algumas excessões (ver Manual do AMS);
- Inserir o CD do AMS e seguir a janela de instalação;
- Para completar a instalação, informar *login* e senha da conta de administrador (consultar supervisor).

### A.2 Aquisição e instalação da licença do gerenciador

- O AMS requer uma licença (arquivo .bat) atrelada ao número de volume do disco da máquina instalada, assim como seu serial;
- Acesse o endereco  $\langle$ http://www.emersonprocess.com/Systems/support/ams\_register/ 10.C.Survey.Login.asp> e preencha o formulário;
- Serial: 0002-0004-1425;
- Depois de receber o arquivo .bat, registre o AMS em *AMS Device Manager* » *Licensing*.

# A.3 Mudança de IP do Gateway (Emerson)

- É necessário configurar o Gateway para trabalhar na faixa de IP específica da sua rede local Ethernet;
- Para acessar a interface HTML do Gateway, utize a configurações da Tabela 3;

Exemplo: Caso esteja usando a porta Ethernet 1 do gateway, mude o IP do PC para 192.168.1.12, entre num browser qualquer e digite https://192.168.1.10 para acessar a interface web do gateway.

| Ethernet   | Gateway                          | РC | Máscara da rede |
|------------|----------------------------------|----|-----------------|
| Ethernet 1 | $192.168.1.10 \mid 192.168.1.12$ |    | 255.255.255.0   |
| Ethernet 2 | $192.168.2.10 \mid 192.168.2.12$ |    | 255.255.255.0   |

Tabela 4 – Configurações necessárias para a mudança de IP do Gateway

• Caso o endereço IP do gateway já tenha sido modificado para um valor desconhecido, será necessário restaurar o gateway para as configurações de fábrica. Para isto, basta curto circuitar os pinos 1 e 2 mostrados na Figura 16. Caso o gateway esteja energizado, insira o jumper, desligue o gateway, espere 1 minuto, ligue-o novamente e retire o jumper. Caso o gateway esteja desligado, insira o jumper, ligue-o, espere 5 minutos e retire o jumper.

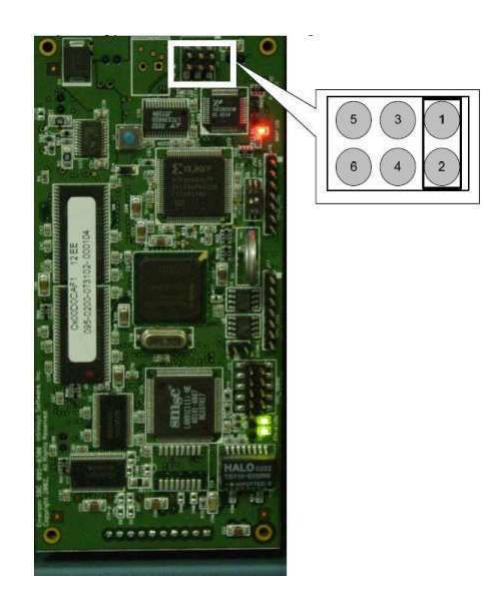

Figura 20 – Esquema de pinagem da placa do gateway

- Uma vez na interface web do gateway, para mudar seu IP basta acessar *Setup* » *Internet Protocol*;
- Instale as ferramentas do *Emerson Process Management* que consta no CD do gateway;
- *Emerson Process Management* » *Network Assistant* » *Setup* » *Modificar o IP*. do PC.

### A.4 Criando a rede WirelessHART

- Para possibilitar a comunicação do gerenciador de redes com o gateway é necessário a criação de uma rede WirelessHART;
- *AMS Device Manager* > *Network Configuration*;

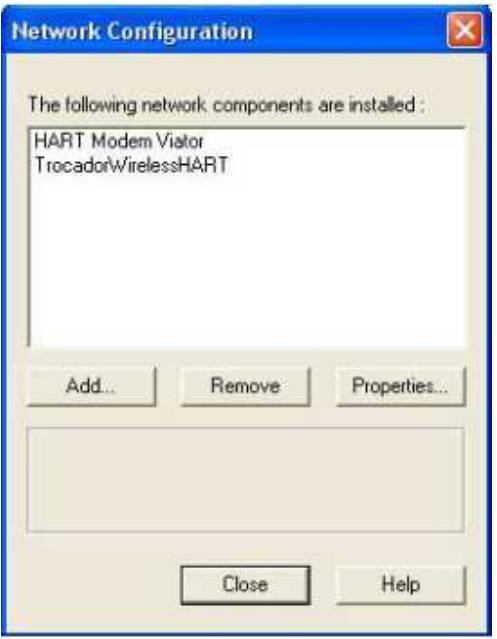

Figura 21 – Aba *Network Configuration*

• Adicione uma rede, crie um nome para ela e entre com o endereço do seu gateway

### A.5 Inserindo dispositivos na rede criada

- Deve-se ter em mente que para um dispositivo conectar-se ao gateway, deve apresentar o mesmo o e *Join key* da rede.
- Os parâmetros *Network ID* e *Join key* da rede são definidos na interface web do gateway: *Setup* » *Network* » *Settings*;
- Caso os parâmetros de conexão dos dispositivos estiverem iguais aos do gateway, eles devem aparecer no *AMS Device Manager* ao ser executado o comando *Rebuild and Identify Hierarchy* (vide Figura 18);
- Caso os parâmetros de conexão dos dispositivos estiverem diferentes do gateway não vai haver conexão, sendo necessário configura-los via interface HART.

## A.6 Configuração dos dispositivos via interface HART

- Para possibilitar a comunicação do AMS com a interface HART do dispositivo é necessária a criação de uma rede HART;
- Acesse *AMS Device Maneger* » *Network Configuration*;

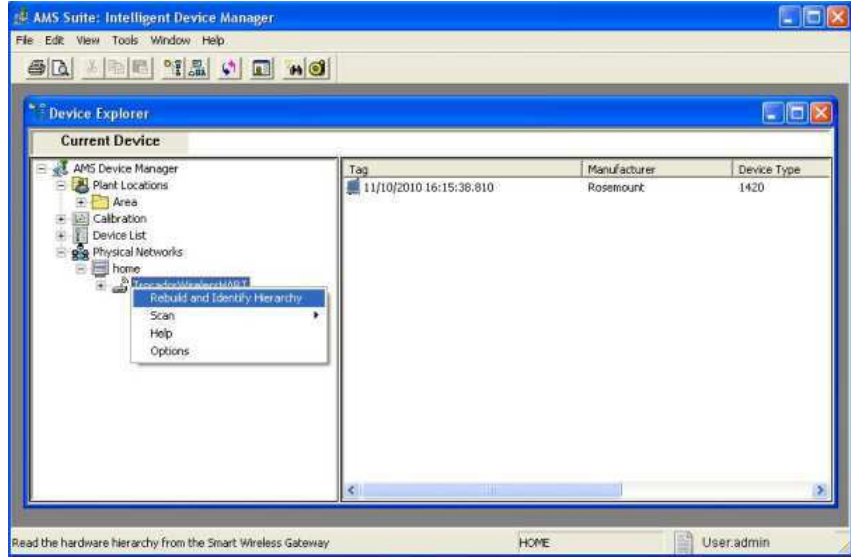

Figura 22 – Aba *Device Explorer* do gerenciador de redes

- Adicione uma rede HART, crie um nome para ela e habilite a opção dispositivo WirelessHART;
- Em seguida abra o AMS, conecte o dispositivo no modem HART, selecione o dispositivo na rede criada e configure o *Network ID* e *Join key* de acordo com os valores do gateway.

# A.7 Configuração dos transmissores WirelessHART do gerenciador de redes

- Caso tenha-se seguido corretamente os passos acima, a rede WirelessHART já está pronta para utilização, faltando apenas algumas configurações opcionais dos transmissores;
- Adicionar etiquetas para os transmissores: *AMS* » Selecionar o transmissor » *Configure* » *Manual Setup* » *Device information* » *Tag e Long Tag*;
- Modificar a visualização dos displays: *AMS* » Selecionar o transmissor > *Configure* » *Manual Setup* » *Display*.

## A.8 Habilitando o servidor OPC do gateway

• Para habilitar o servidor OPC do gateway, é necessário fazer o mapa dos itens OPC na interface web do gateway: *Setup* » *OPC* » *Browse Tree*. Em seguida, gerar o certificado de segurança em *Emerson Process Management* » *Security Setup*